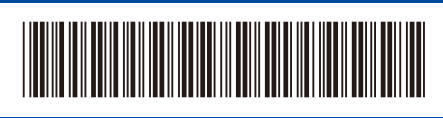

CAN-FRE Version 0

# Guide d'installation rapide

**DCP-L5510DN / MFC-L5710DN / MFC-L5710DW / MFC-L5715DW / MFC-L5717DW /**  D0277P001-00 **MFC-L5915DW / MFC-L6810DW / MFC-L6915DW / MFC-EX915DW**

> Lisez en premier le *Guide de sécurité du produit*, puis lisez ce *Guide d'installation rapide* pour connaître la procédure d'installation correcte. La disponibilité des modèles varie selon le pays.

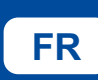

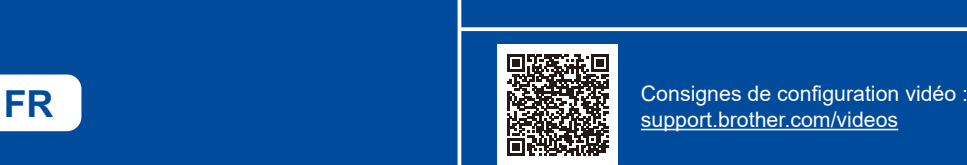

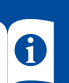

Les derniers manuels sont disponibles sur le site Internet d'assistance de Brother : [support.brother.com/manuals](https://support.brother.com/manuals)

brother

## Déballage de l'appareil et vérification des composants

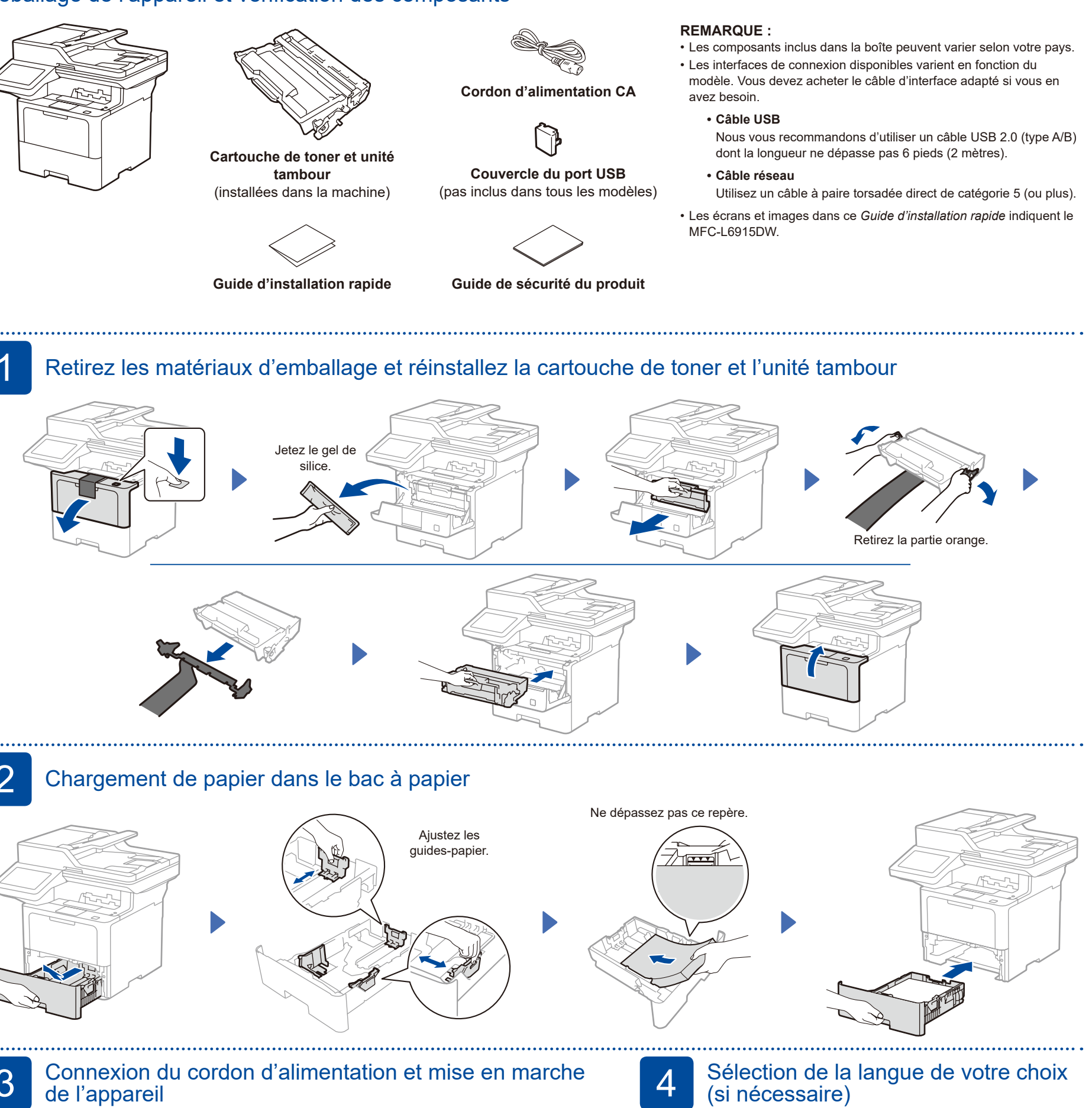

**REMARQUE :** Avant de brancher le câble d'alimentation, localisez l'étiquette avec le numéro de série à l'arrière ou sur le côté de la machine. Conservez ce numéro à des fins d'enregistrement et de garantie.

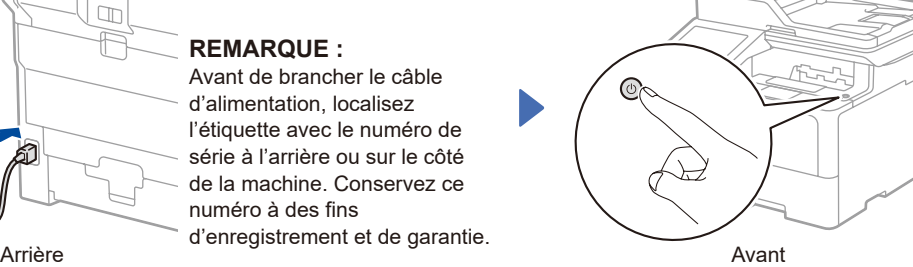

- **1.** Sur l'écran tactile de l'appareil, appuyez sur || [Settings](Param)\* > [All Settings] (Ts réglages) > [Initial Setup] (Réglage init.) > [Local Language] (Langue locale).
- **2.** Appuyez sur la langue souhaitée.
- **3.** Appuyez sur **...**

\* Si votre machine affiche le menu [All Settings] (Ts réglages) sur la page d'accueil, débutez depuis [All Settings] (Ts réglages).

**P** 

Υì

 $\frac{1}{2}$ 

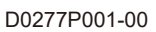

# 5 Connexion du cordon de ligne téléphonique (pour les modèles MFC)

Si vous ne prévoyez pas utiliser la fonction de télécopie de cet appareil, passez à l'étape 7

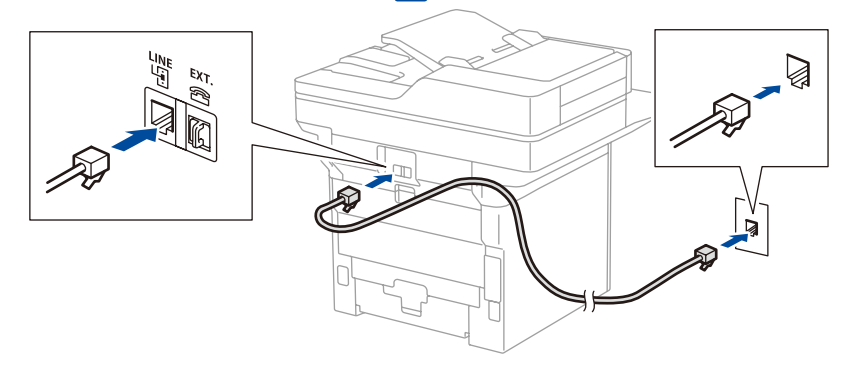

### 6 Configuration de l'appareil pour les télécopies (pour les modèles MFC)

Si vous ne prévoyez pas utiliser la fonction de télécopie de cet appareil, passez à l'étape 7

### **REMARQUE :**

• Pour plus d'information sur l'utilisation de la fonction de télécopie, consultez le *Guide de l'utilisateur en ligne*.

• Votre appareil est programmé pour recevoir automatiquement des télécopies. Pour modifier ce mode par défaut, consultez le *Guide de l'utilisateur en ligne*.

#### A. Réglage de la date et de B. Réglage de l'identification l'heure de poste

Appuyez sur  $\|$  [Param] > [Ts réglages] > [Réglage init.] > [Date et heure], puis réglez la date et l'heure comme souhaité.

Appuyez sur || [Param] > [Ts réglages] > [Réglage init.] > [Id station], puis réglez votre numéro de télécopieur ou de téléphone et votre nom.

7 Connectez votre ordinateur ou appareil mobile à votre machine

Suivez ces étapes pour effectuer la configuration en utilisant un des types de connexion disponibles sur votre machine.

Rendez-vous sur [setup.brother.com](https://setup.brother.com) pour télécharger et installer le logiciel Brother. **[setup.brother.com](https://setup.brother.com)**

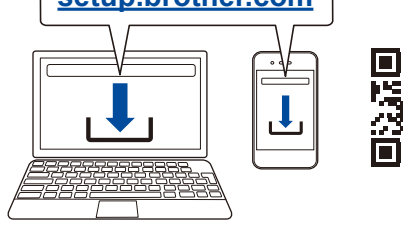

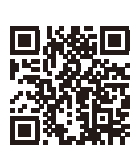

#### **Suivez les instructions et invites à l'écran.**

# **Configuration terminée**

Vous pouvez dorénavant imprimer et scanner avec votre machine.

Pour rechercher le microprogramme le plus récent, visitez le site **[support.brother.com/up7](https://support.brother.com/up7)**.

**Notification importante pour la sécurité du réseau :**

Le mot de passe par défaut pour gérer les réglages de cette machine est situé à l'arrière de la machine avec l'annotation « **Pwd** ». Nous vous recommandons de modifier immédiatement le mot de passe par défaut afin de protéger votre machine contre tout accès non autorisé.

Avant de connecter votre machine à un réseau Wi-Fi® 5 GHz, confirmez les canaux pris en charge par votre machine. Rendezvous sur [support.brother.com/g/d/a5m6/,](https://support.brother.com/g/d/a5m6/) sélectionnez votre produit, puis cliquez sur **Télécharger** pour avoir plus de renseignements.

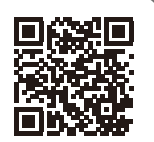

### **Impossible de se connecter? Vérifiez ce qui suit :**

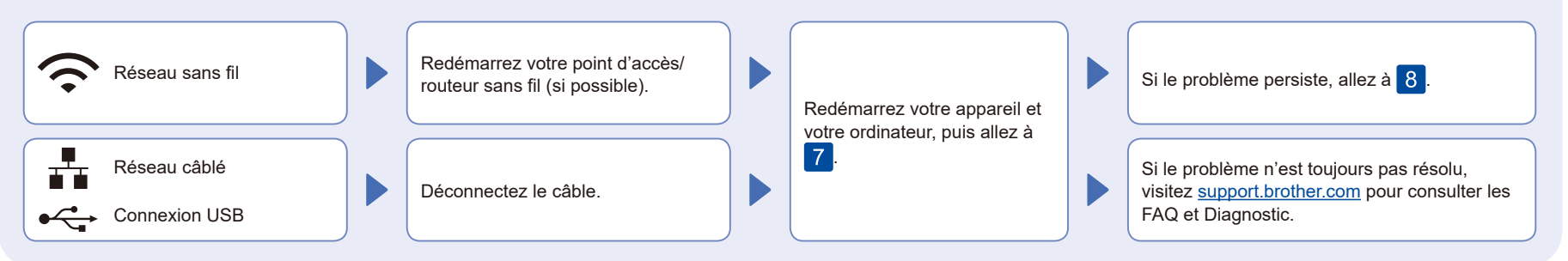

# 8 Configuration sans fil manuelle (Modèles sans fil)

Si la configuration sans fil ne fonctionne pas, essayez de configurer manuellement la connexion.

Identifiez le SSID (nom du réseau) ainsi que la clé de réseau (mot de passe) sur votre routeur ou point d'accès sans fil et notez-les dans le tableau ci-dessous.

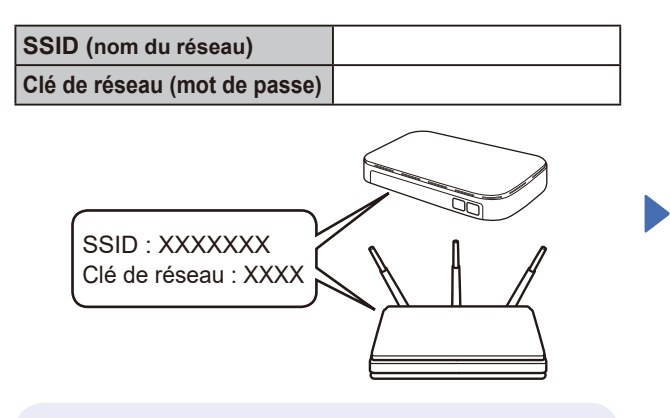

Si vous ne parvenez pas à trouver cette information, demandez à votre administrateur réseau ou au fabricant du point d'accès/routeur sans fil.

Appuyez sur  $\mathbb{R}$  > [Trouver réseau Wi-Fi]. Suivez les consignes ACL.

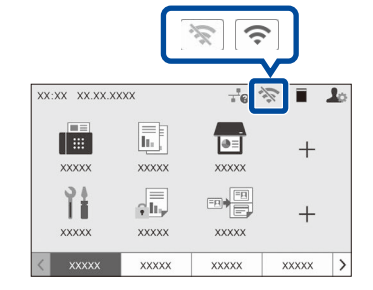

Sélectionnez le SSID (nom du réseau) de votre point d'accès/ routeur et entrez la clé de réseau (mot de passe).

Une fois la configuration de la connexion sans fil réussie, l'écran tactile affiche [Connecté].

Si la configuration échoue, redémarrez votre appareil Brother et votre point d'accès/ routeur sans fil, et répétez l'étape<sup>8</sup> Si cela ne fonctionne toujours pas, rendez-vous sur **[support.brother.com](https://support.brother.com)**.

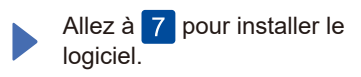